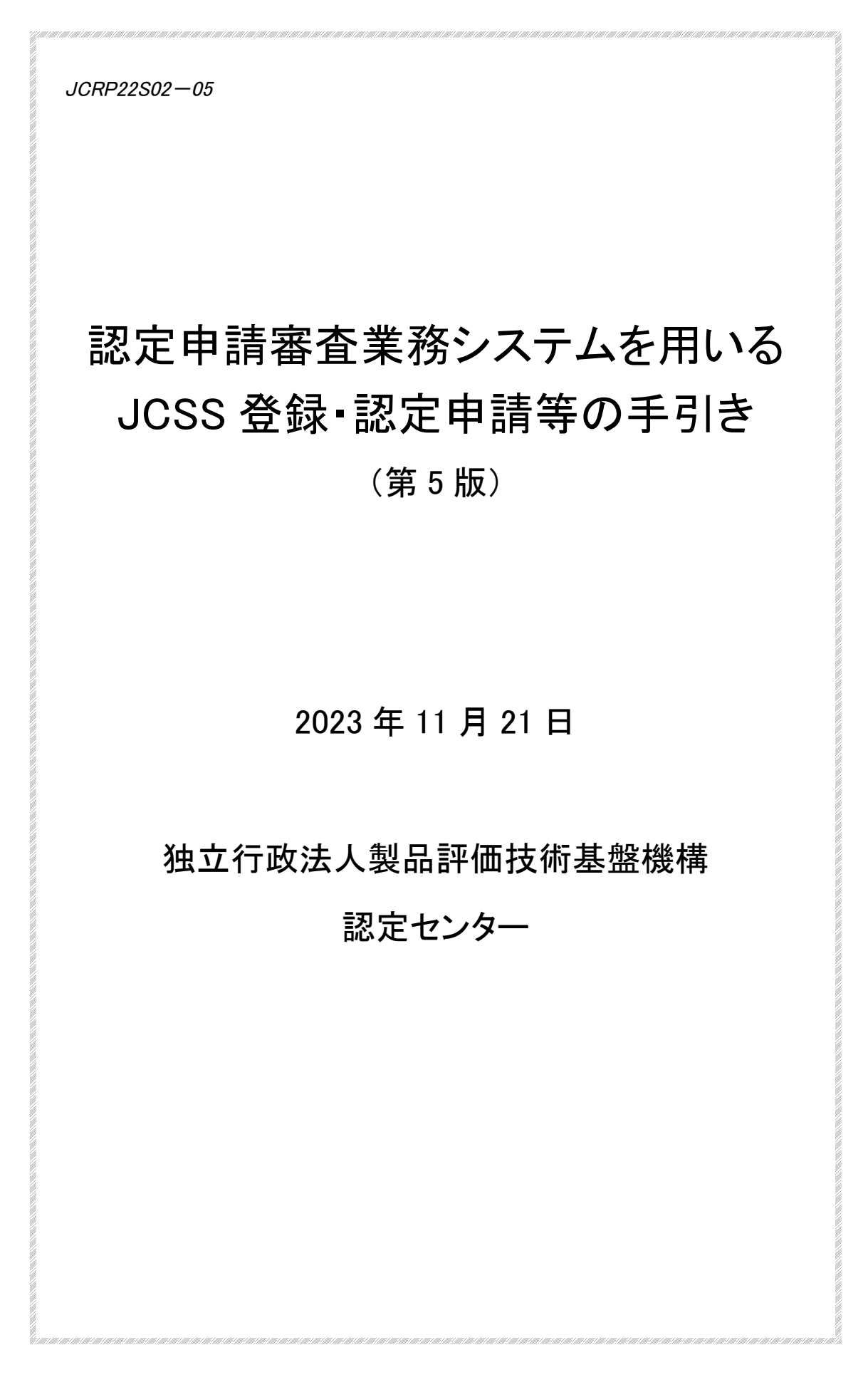

目次

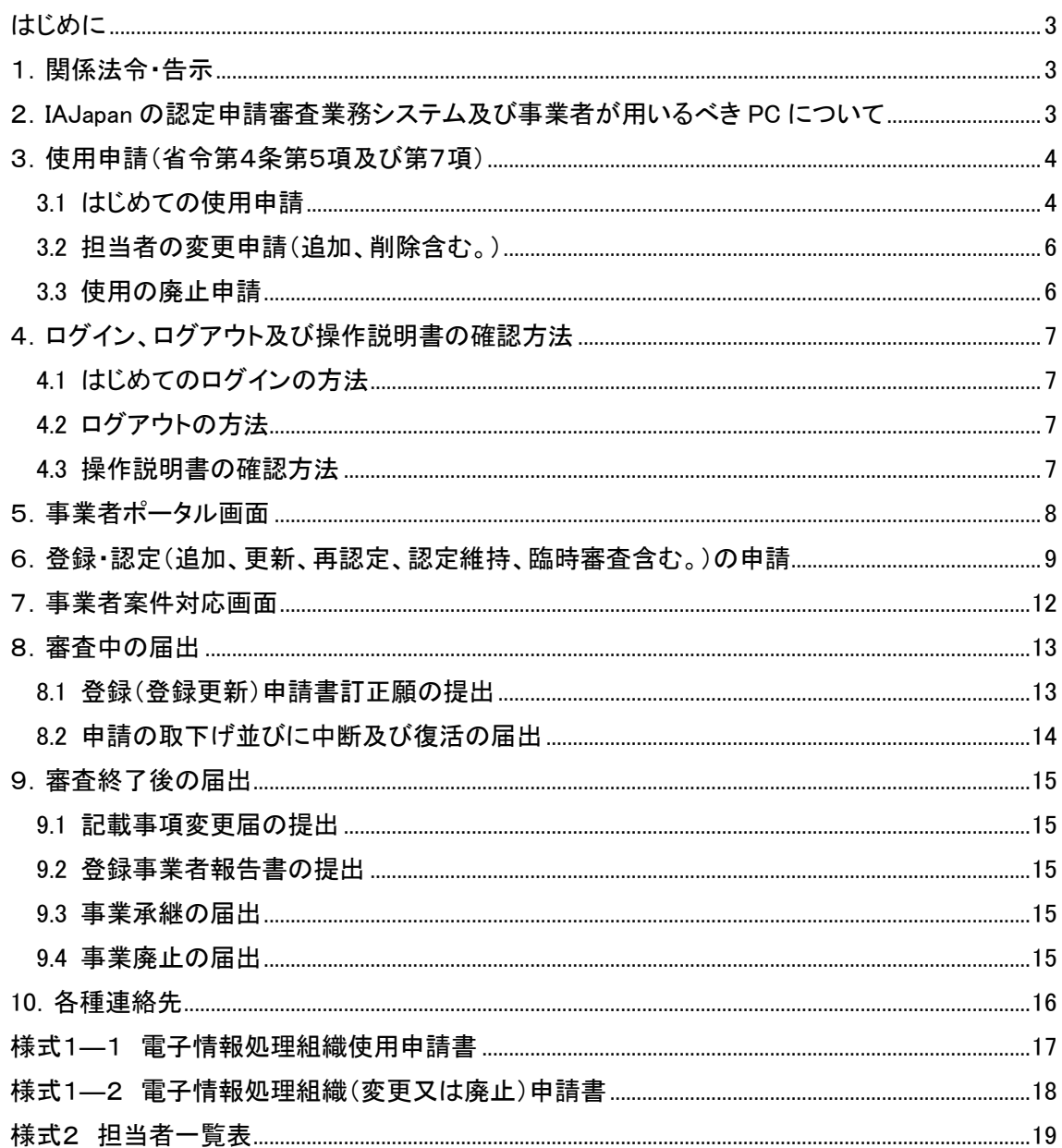

# 認定申請審査業務システムを用いる JCSS 登録・認定申請等の手引き (JCRP22S02)

## はじめに

この手引きは、校正事業者が計量法に基づく JCSS 登録(以下「登録」という。)、登録に加えて 認定国際基準に適合した認定(以下「認定」という。)の申請及び各種届出書の提出(以下「申請 等」という。)を、NITE 認定センター(以下「IAJapan」という)の「認定申請審査業務システム」を用 いて行う際に必要な手続き、及び申請等の手順を取りまとめた手引きであり、「JCSS 登録及び認 定の取得と維持のための手引き(JCRP22)」及び 「JCSS 登録申請書類作成のための手引き (JCRP22S01)」を補完する文書です。

### 1.関係法令・告示

- ・情報通信技術を活用した行政の推進等に関する法律(平成14年法律第151号)
- ・情報通信技術を活用した行政の推進等に関する法律施行令(平成十五年政令第二十七号)
- ・経済産業省の所管する法令に係る情報通信技術を活用した行政の推進等に関する法律施行規 則(平成15年経済産業省令第8号)(以下「省令」という。)
- ・電子情報処理組織による申請等に関する告示(平成15年経済産業省告示第20号)(以下「告 示」という。)
- ・計量法(平成4年法律第51号)
- ・計量法施行規則(平成5年10月25日通商産業省令第69号)

#### 2.IAJapan の認定申請審査業務システム及び事業者が用いるべき PC について

「認定申請審査業務システム」 備考1(以下、「システム」という。)を用いた登録・認定申請を含む 審査プロセスにおける各種資料の提出及び授受のイメージを図1に示します。登録・認定審査に おける登録・認定(申請)事業者(以下、「事業者」という。)、審査チームメンバー及び IAJapan 計 量認定課(以下、「計量認定課」という。)担当間の各種資料のやりとり、及び日常業務における事 業者からの各種届の提出及び計量認定課による受理を、システムを介して実施します。

システムは Web 機能を実装しており、事業者は、PC 端末に特別なアプリケーションをインストー ルすることなく、Internet Explorer 等の標準ブラウザや Microsoft Office、Adobe Reader などの一 般的なミドルウェアのみでシステムを利用できます。事業者は、システムを使用して申請等を行う 場合、事業者が保有する PC からインターネットを経由してシステムに接続し、申請資料や届出書 (以下、「資料等」という。)の電子ファイルをアップロードいただくことになります。したがって、事業 者が申請等に用いる PC は、 以下の基準<sup>備考2</sup>に適合している必要があります。

- ①システムから入手した提出様式に入力できる機能を有すること。
- ②システムと通信できる機能を有すること。

①については、IAJapan から配付する提出様式(Word 版)に適切に入力するための PC アプリ ケーションが必要です。また推奨される PC 利用環境は以下のとおりです。

・ディスプレイ:解像度:1,366×768 ドット以上

・OS: Microsoft Windows 8.1 (無印)/Pro/Enterprise

Microsoft Windows(R) 10 Home/Enterprise/Pro

Mac OS X 10.10 以上

 $iOS 9 \sim 13$ 

・ブラウザ:Microsoft Internet Explorer 11

Safari  $9 \sim 13$ 

Google Chrome 最新版

Firefox 最新版

## ※ブラウザは、java スクリプトを有効にする必要があります。

- ・その他:Microsoft Office2010 以降、Microsoft Office365
	- Adobe ReaderⅩ以降 又は PDF ドキュメントビューア
	- 備考 1:省令第3条第1項で定める「電子情報処理組織」を構成する、IAJapan が使用する 電子システム。
	- 備考 2:告示第1条第2項で定める「申請等をする者の使用に係る電子計算機の技術的基 準」。

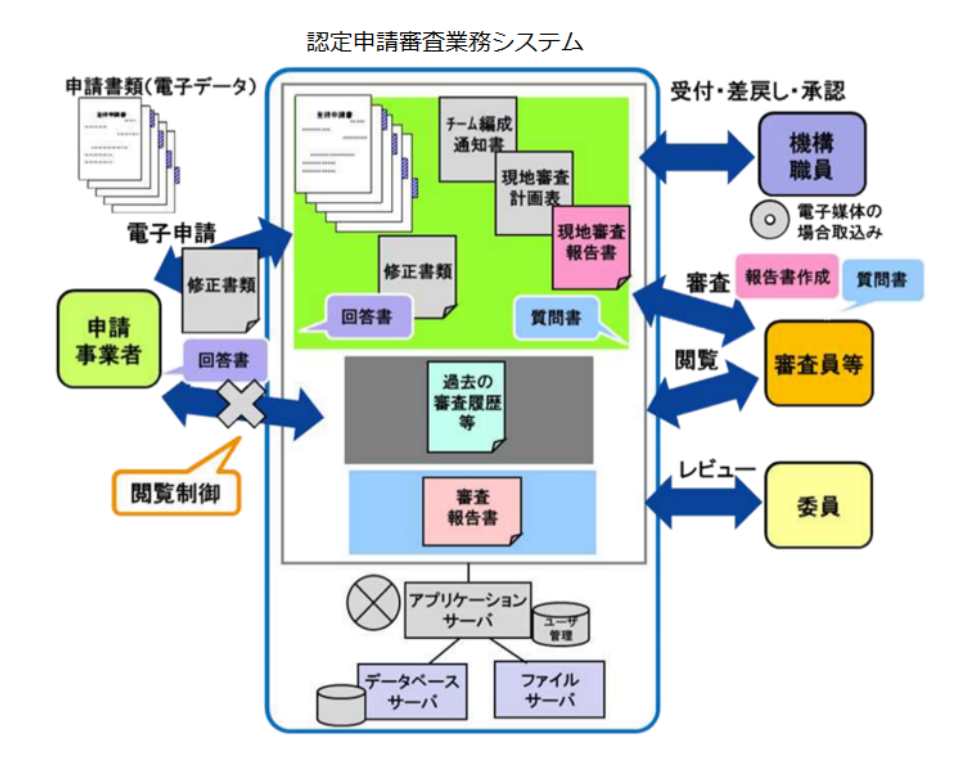

図1 認定申請審査業務システムによる登録審査処理のイメージ

# 3.使用申請(省令第4条第5項及び第7項)

- 3.1 はじめての使用申請
- ① システムの使用を希望される場合は、計量認定課担当に次の資料を電子メールに添付して送 付ください。なおこの電子メールは、申請書に記載される代表者様(ラボラトリマネジメント等) から直接送付いただくか、又は代表者様を CC に含めてください。

【送付資料】

- 1) 電子情報処理組織使用申請書(様式 1-1)
- 2) 担当者一覧表(様式 2) ※担当者が複数名の場合にご提出ください。

内容の適切性を確認でき次第、システムご使用者様(以下、「担当者」という。)に対して、ID、 初期パスワード及びログイン URL を電子メールでお知らせしますので、「4.1 はじめてのログイ ンの方法」に従ってパスワードを設定してください(使用申請から使用開始のフローを図2に示し ます。)。

(注意点)

複数の事業所を有する申請校正事業者又は登録・認定校正事業者におかれましては、シス テムの使用を希望される事業所ごとに、上記の資料をご提出いただく必要がございます。 これにより、複数の事業所に関係する担当者(品質管理を統括する担当者など)も事業所ごと に別の ID と初期パスワードが付与されます。

【送付先(メールアドレス)】

独立行政法人製品評価技術基盤機構 認定センター 計量認定課担当

E-mail: jcss@nite.go.jp

担当者は、システムの利用にあたり、以下を遵守ください。

- 1) 付与されたアカウントのID及びパスワードは他者に漏らさないこと。
- 2) パスワード設定にあたり、以下を考慮すること。
	- ・パスワードは 8 文字以上かつ英数字混在とすること。
	- ・ID と同一の文字列や、ID を逆から書いただけの文字列は使用しないこと。
	- ・人の名前、地名、一般名詞、電話番号、誕生日、組織名、全部同じ数字・記号、連続した数 字・記号の使用は避け、容易に推測されないものとすること。
- 3) 認定申請審査業務システムに何らかの異常を発見した場合は、計量認定課まで速やかに 連絡をすること。
- ② 既登録・認定事業所におかれましては、はじめての使用申請をされた後、①と同様に担当者 に対して、ID、初期パスワード及びログイン URL をメールでお知らせしますので、「4.1 はじめ てのログインの方法」に従ってパスワードを設定してください(使用申請~使用開始のフローを 図2に示します。)。その後の手続きにつきましては、別途計量認定課からご案内いたします。

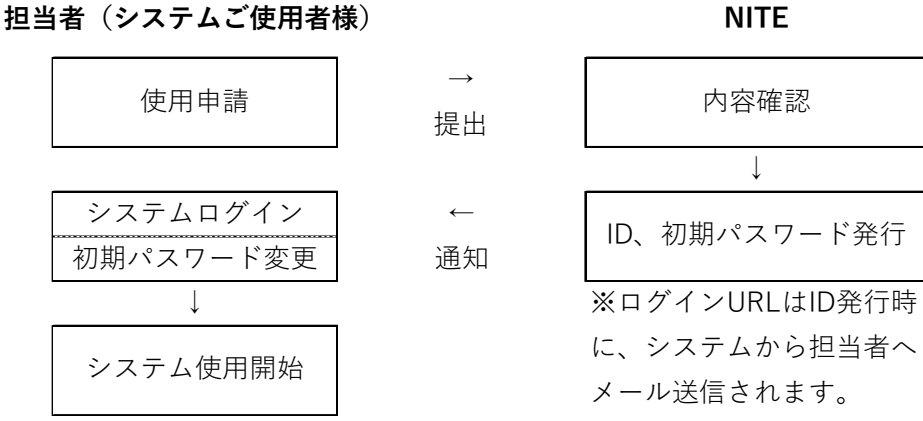

図2 システム使用申請~使用開始のフロー

3.2 担当者の変更申請(追加、削除含む。)

担当者の申請情報に変更があった場合、担当者を別の者に変更する場合及び担当者を追加 又は削除する場合は、3.1 に準じて記載した【送付資料】1)及び 2)を電子メールに添付して送付く ださい。

なお、資料 1)については、様式 1-2 の「電子情報処理組織使用変更申請書」としてください。さ らに、資料1)及び2)について、変更内容が容易に把握できるような記述(変更箇所の色を変える、 既申請情報に取消線を引く、変更箇所に識別を付すなど。)をお願いします。送付資料 2 には、変 更が生じる担当者を含め、全ての担当者を記入してください。

担当者を追加された場合は、追加された担当者に対して、ID、初期パスワード、ログイン URL を 電子メールでお知らせしますので、システムの案内に従ってパスワードを設定してください。

3.3 使用の廃止申請

システムの使用を廃止する場合(事業の全部を廃止される場合を含む。)は、3.1 に準じて記載 した【送付資料】1)を電子メールに添付して送付ください。

なお、資料 1)については、様式 1-2 を「電子情報処理組織使用廃止申請書」としてください。

# 4.ログイン、ログアウト及び操作説明書の確認方法

4.1 はじめてのログインの方法

- ① 使用申請に基づき計量認定課で処理(ID、初期パスワードの発行)がされますと、システムか らログイン画面のURLが記載されたメールが送られます(図2参照)。ID及び初期パスワード は、別途計量認定課からメールでお知らせします。
- ② URLからログイン画面に入っていただき、IDと初期パスワードを入力し、「ログイン」ボタンを押 してください。
- ③ パスワード変更画面に移動しますので、「現パスワード」に初期パスワード、「新パスワード」及 び「新パスワード(確認)」に新たに設定するパスワードを入力し、「パスワード変更」ボタンを押 してください。
- ④ ワンタイムパスワードの入力が要求されますので、メールで送られてくるワンタイムパスワード を入力してください。
- ⑤ 「ログイン」ボタンを押すと、事業者ポータル画面にログインできます。

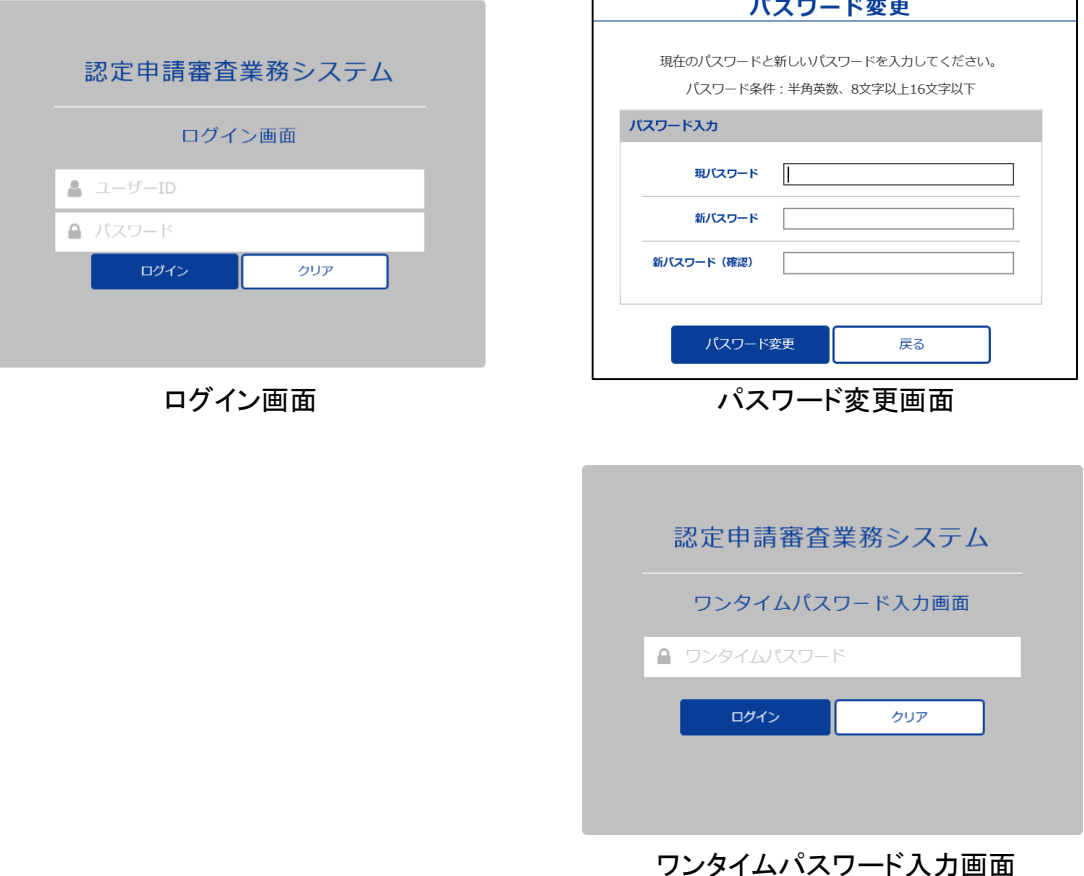

## 4.2 ログアウトの方法

- ① 任意の画面 右上の担当者名(ご自身の名前)にマウスカーソルを合わせると「ログアウト」ボ タンが表示されます。
- ② 「ログアウト」ボタンを押すとログアウトし、ログイン画面に戻ります。 (注意点)

システムが操作されない状態で1時間経過すると自動的にログアウトします。

#### 4.3 操作説明書の確認方法

- ① 任意の画面 右上の担当者名(ご自身の名前)にマウスカーソルを合わせると「ヘルプ」ボタン が表示されます。
- ② 「ヘルプ」ボタンを押すと別ウィンドウで「認定申請審査業務システム操作説明書(事業者向 け)」(以下、「操作説明書」という。)のPDFファイルが開きます。ご参照ください。

# 5.事業者ポータル画面

システムにログインすると、事業者ポータル画面に移動します。事業者ポータル画面からは、次 の作業を行うことができます。

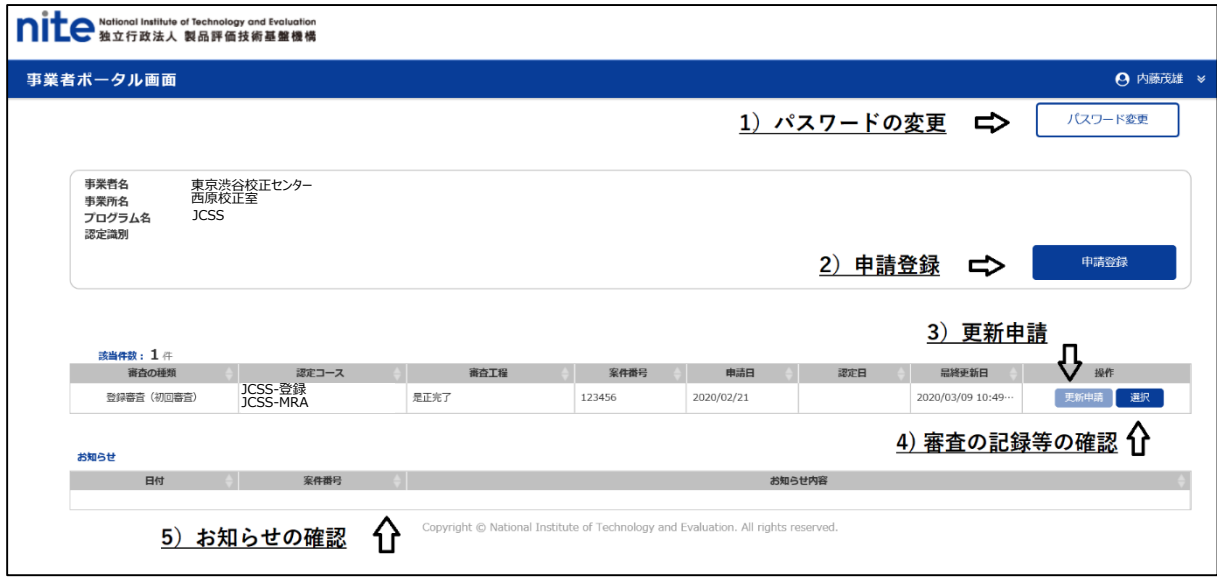

事業者ポータル画面(登録/認定された後の表示例)

## 1)パスワードの変更

「パスワード変更」ボタンを押すとパスワード変更画面に移動します。システムの表示に従って 変更してください。

### 2)申請登録

「申請登録」ボタンを押すと申請登録画面(6. 参照)に移動します。

なお、申請内容の変更の届出については、事業者案件対応画面(7.参照)の「13.記載事項変 更」から行っていただくこととなります。

詳細は、「6.登録・認定(追加、更新、再認定、認定維持、臨時審査含む。)の申請」、「8.審査 中の届出」及び「9.審査終了後の届出」をご確認ください。

3)更新申請

「更新申請」ボタンを押すと、申請登録画面に移動します。当該ボタンから申請登録画面に移動 すると、「関連案件番号」の項目が表示され、申請中に前回の審査の記録等を確認することがで きます。

JCSSの更新審査の申請には使用しません。更新審査の申請方法は、「6.登録・認定(追加、 更新、再認定、認定維持、臨時審査含む。)の申請」をご確認ください。

4)審査の記録等の確認(システムを初めて利用される場合は表示されません。)

「選択」ボタンを押すと、事業者案件対応画面(7.参照)に移動します。この画面からは現在受け ている審査やこれまでに受けた審査の記録等を確認することができます。

5)お知らせの確認

申請の差戻し連絡、システムに登録された書類の確認願いなどのお知らせが表示されます。 なお、表示される各種お知らせの内容は、システムから担当者宛てに送信されるメールによっ てもご連絡いたします。

# 6.登録・認定(追加、更新、再認定、認定維持、臨時審査含む。)の申請

- ① 事業者ポータル画面(5.参照)から「申請登録」ボタンを押すと申請登録画面に移動します。 当該画面には、「申請登録」、「申請書・添付資料」及び「事業者情報」の入力箇所がございま す。以下に従って、それぞれ必要な情報を入力してください。
- ② 入力完了後、「登録」ボタンを押してください。問題無く申請されると、システムからの自動通知 メール(申請書登録のお知らせ)が届きます。計量認定課において内容を確認し、差戻し又は 受理の連絡をいたしますので、計量認定課から案内があるまでお待ちください。 自動通知メール(申請書登録のお知らせ)が届かない場合は、申請登録画面内のエラーメッセ ージをご確認ください。

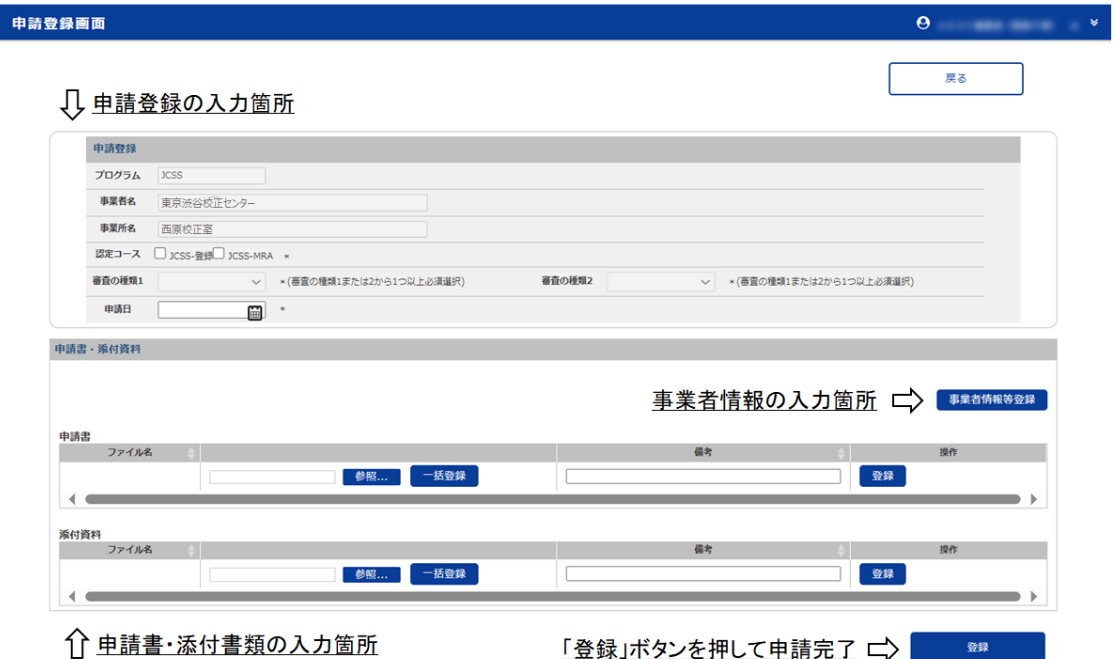

### 申請登録画面

【申請登録】

① 「申請登録中の各項目」に対して、下表を参考にご申請内容と申請日情報を入力ください。

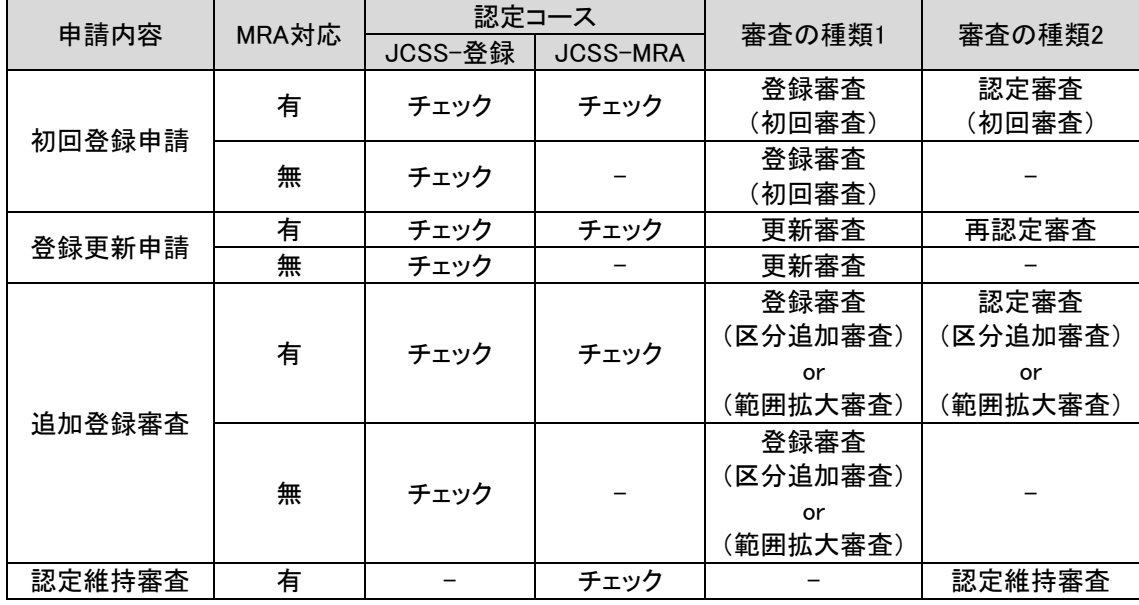

(注1) 事業承継届、事業廃止届については「9. 審査終了後の届出」をご確認ください。

(注2) 組み合わせは上の限りではありません。ご不明な場合は計量認定課にお問合せください。 【申請書・添付資料】

操作説明書「4.5. 申請登録画面」に従って次の書類をアップロードしてください。

なお、各種様式は「JCSS登録及び認定の取得と維持のための手引き(JCRP22)」、「JCSS登録 申請書作成のための手引き(JCRP22S01)」及びJCSS公開文書一覧 各様式ダウンロード (https://www.nite.go.jp/iajapan/jcss/documents/index.html#n04)をご確認ください。

1) 申請書にアップロードする資料

審査の種類に応じて、次の資料をアップロードしてください。

① 登録審査(初回審査)及び認定審査(初回審査)、登録審査(区分追加審査)及び認定審査 (区分追加審査)若しくは登録審査(範囲拡大審査)及び認定審査(範囲拡大審査)の申請を行 う場合

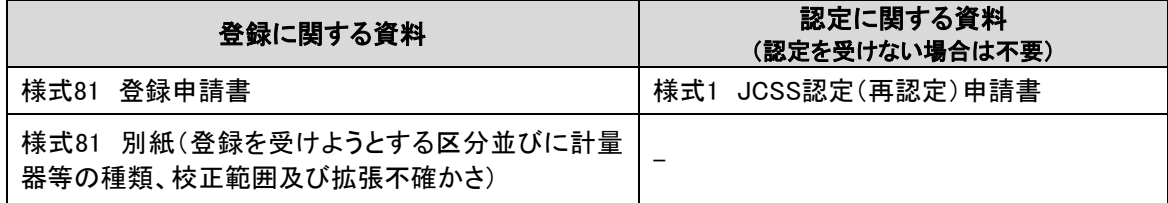

② 認定維持審査の申請を行う場合

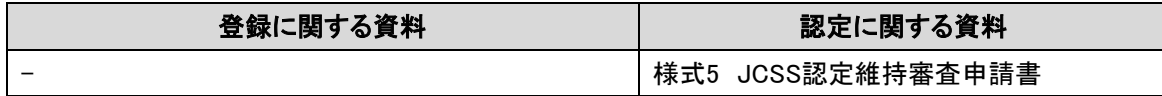

③ 登録更新審査及び再認定審査の申請を行う場合

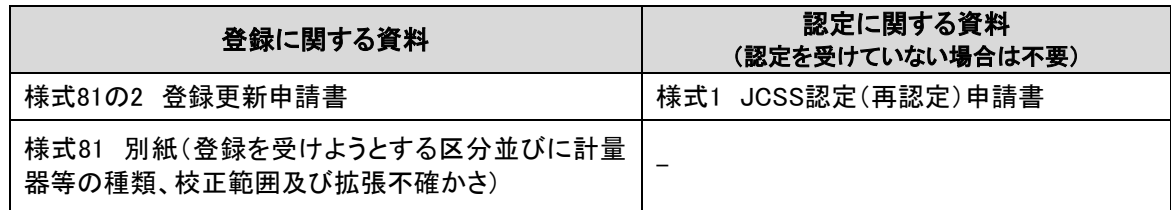

④ 臨時審査の申請を行う場合

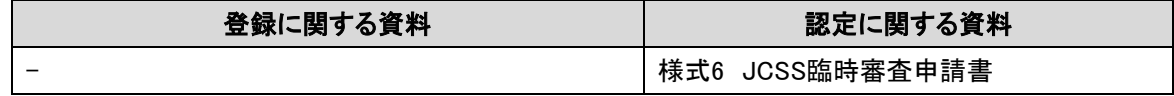

- 2) 添付資料としてアップロードする資料
- ① 登録審査(初回審査)及び認定審査(初回審査)又は登録審査(区分追加審査)及び認定審査
- (区分追加審査)の申請を行う場合
- ・「JCSS登録申請書類作成のための手引き(JCRP22S01)」の表1-1中の「計量法施行規則第91 条で規定された添付書類」
- ・同手引き表1-2に規定される資料(標準物質生産者としての認定を希望する場合に限る。)

② 認定維持審査の申請を行う場合

書類管理案件(9. 参照)の「2. 申請受取・接受」にアップロードされている申請書添付資料が最 新のものであることをご確認いただき、最新でない場合(変更が生じた添付資料がある場合)は、 記載事項変更届(9.1.参照)をご提出ください。全ての添付資料が最新のものであれば、あらため ての最新資料のアップロードは不要です。

- ③ 登録更新審査及び再認定審査を行う場合 ①と同じ書類を全て提出してください。
- ④ 臨時審査の申請を行う場合

書類管理案件(9. 参照)の「2. 申請受取・接受」にアップロードされている申請書添付資料が最 新のものであることをご確認いただき、最新でない場合(変更が生じた添付資料がある場合)は、 記載事項変更届(9.1.参照)をご提出ください。全ての添付資料が最新のものであれば、あらため ての最新資料のアップロードは不要です。

3) アップロードする資料のファイル名

それぞれのファイルには、以下の例の情報を含むファイル名を付してください。また、適宜、識 別に必要な情報を付してください(例:添付10-1 はかり校正手順書、添付10-2 一軸試験機校正 手順書)。

添付9~添付12及び添付15については、区分(種類)毎にフォルダを作成し、zipファイルでアッ プロードください。

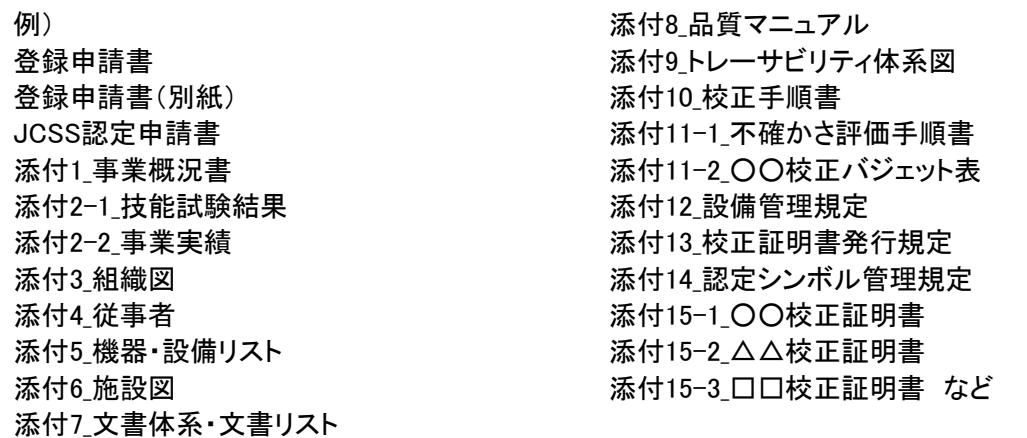

- 注記1:提出が必要な資料は、「JCSS登録及び認定の取得と維持のための手引き」(JCRP22)及 び「JCSS登録申請書類作成のための手引き」(JCRP22S01)をご確認ください。
- 注記2:提出する電子ファイルの形式(拡張子)は、PDFファイル(.pdf)、ワードファイル (.docx、.doc)、エクセルファイル(.xlsx、.xls)など、一般的に使用されている形式をご利用く ださい。実行ファイル(.exe)はご使用いただけません。また、アップロードできる一つのファ イルの上限サイズは300MBです。
- 注記3:システムには"一時保存"機能がないため、申請完了のための「登録」ボタンを押す前にロ グアウトした場合、資料の入力を初めから行う必要があります。ご注意ください。
- 注記4:提出が必要な資料のうち、「登録免許税の納付を証明するもの(登録免許税納付領収証 書)」については、原紙を計量認定課宛に郵送してください。
- 注記5:注記4に掲げる資料以外にも、やむを得ない理由があれば、アップロードすべき資料の一 部を書面にて提出することができます。その場合は、書面にて提出する資料に本システム の使用にかかるご担当者様IDを明記し、システムへの申請日から起算して3日以内に計 量認定課宛にご提出ください。
- 注記6:電子ファイルにてアップロードされた資料について、解像度の低さ等により解読困難である と判断された場合は、書面による提出を依頼する場合があります。
- 注記7:添付ファイルは、様式ごと、文書ごとに作成してください。例えば、添付3 組織図と添付4 従 事者は別ファイルとしてください

【事業者情報等】

事業者(法人)情報、事業所(認定ラボ)情報及び事業所担当者情報を入力してください。事業所 担当者はシステムを操作されている方ではなく、申請書類「審査の申請に関する担当者連絡先情 報」にご記載いただいている情報を入力ください。

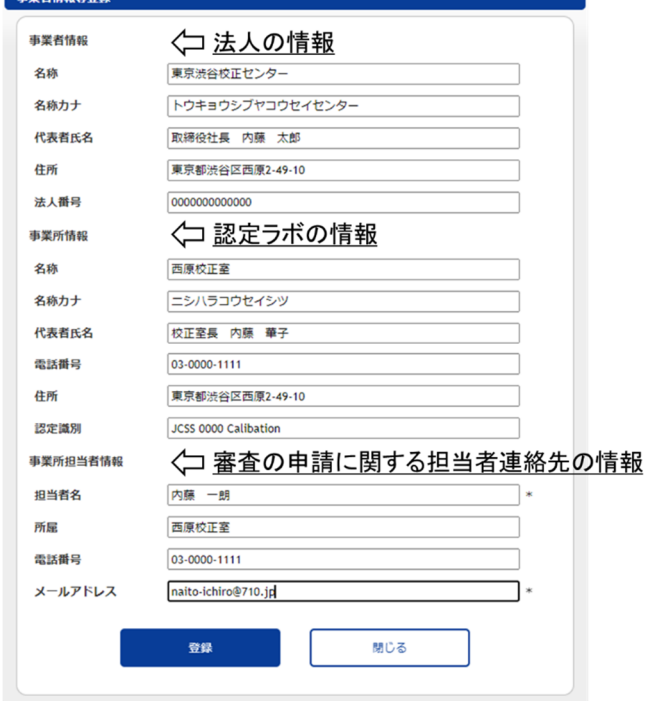

# 7.事業者案件対応画面

各審査工程に応じた項目の操作(ファイルのアップロード、ダウンロードやコメントの追加、表示 など)を実施できます。使用方法は、操作説明書「4.6. 事業者案件対応画面」をご参照ください。 登録(登録の更新)申請内容及び認定(再認定)申請内容の変更の届出、申請の取下げ及び 中断並びに復活の届出も当該画面から行うこととなります。詳細は、「6.各種届出」をご確認くだ

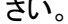

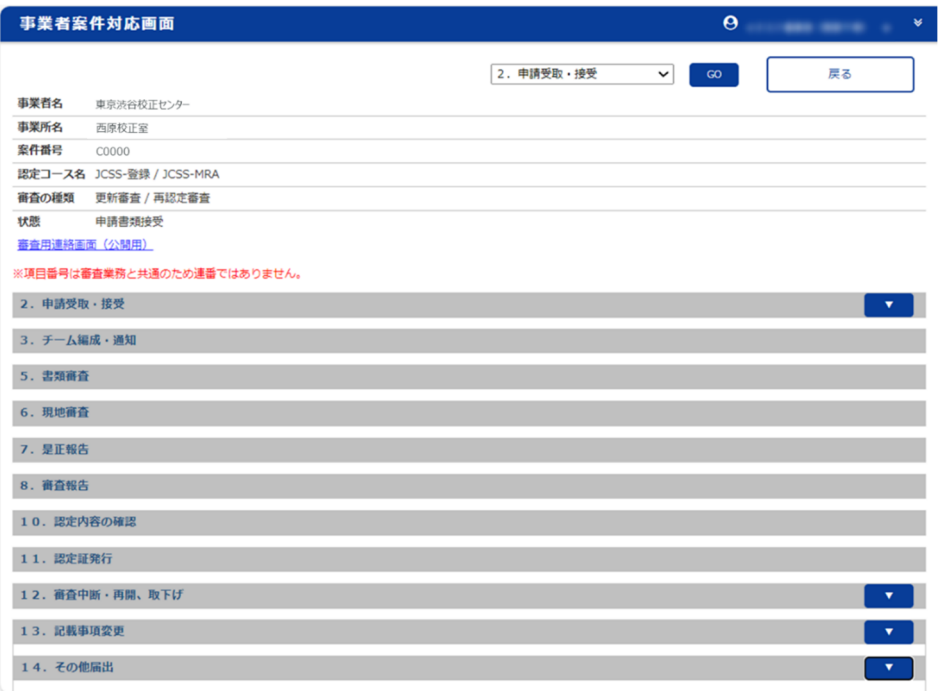

## 事業者案件対応画面

# 8.審査中の届出

各様式や記載例については、「JCSS登録及び認定の取得と維持のための手引き(JCRP22)」 及び「JCSS登録申請書類作成のための手引き(JCRP22S01)」をご確認ください。

8.1 登録(登録更新)申請書訂正願の提出

- ① 事業者ポータル画面(5.参照)から、現在進行中の登録(登録更新)・認定(再認定)審査案件 (案件番号:C○○○○)の「選択」ボタンを押し、事業者案件対応画面(7.参照)に移動してく ださい。
- ② 登録するファイルには、以下の例に倣いファイル名を付してください。

例) 登録申請書訂正願 添付3 組織図 添付8品質マニュアル など

- ③ 事業者案件対応画面の「13.記載事項変更」に「申請日」、「事業者情報等変更」、「記載事項 変更届」、「添付資料」の入力箇所があります。以下に従って、必要な情報を入力してください。
- ④ 入力及びファイル登録完了後、「通知」ボタンを押してください。問題無く申請されると、システ ムからの自動通知メール(記載事項変更届の登録のお知らせ)が届きます。計量認定課にお いて内容を確認し、差戻し又は受理の連絡をいたしますので、計量認定課から案内があるま でお待ちください。

(注記)「通知」ボタンを押下してない場合や、「通知」ボタンを押下してもエラーとなっている場 合、計量認定課で閲覧ができません。計量認定課から案内がない場合は「通知」ボタン を押下しているか、システムからの自動通知メール(記載事項変更届の登録のお知ら せ)が届いているか(「通知」ボタン押下後に「13.記載事項変更」欄内にエラーメッセー ジが出ていないか)ご確認ください。

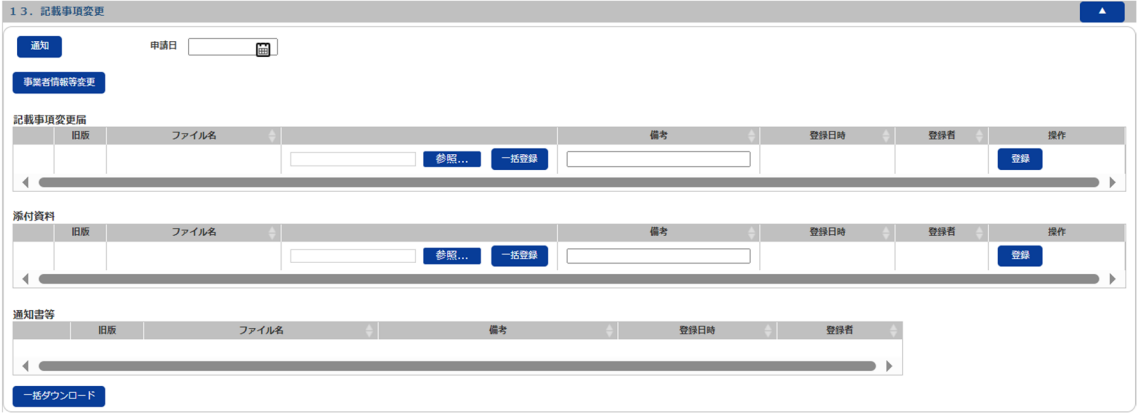

事業者案件対応画面 「13.記載事項変更」

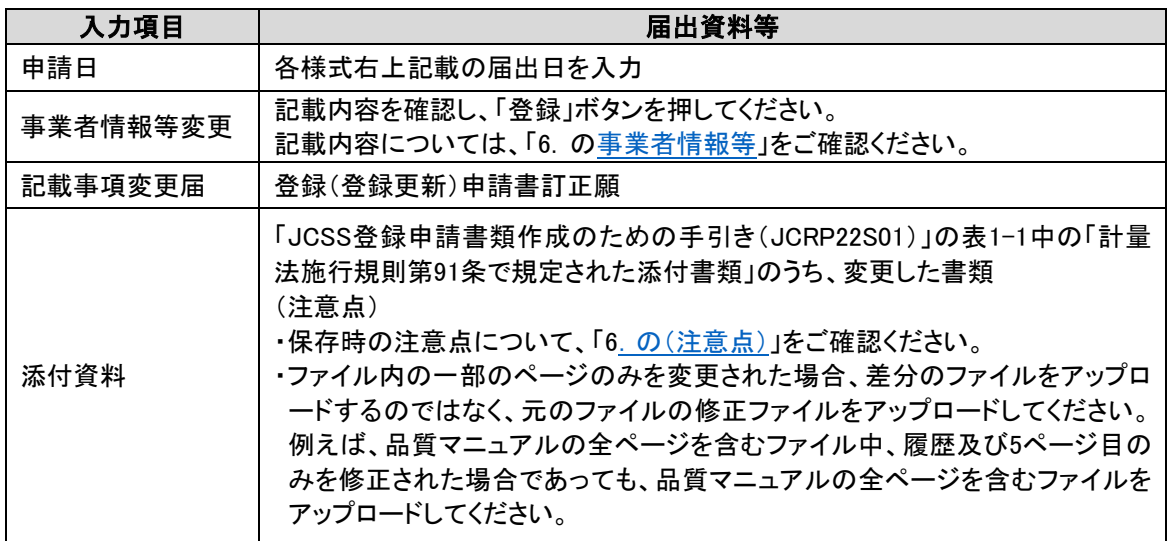

注記:電子ファイルにてアップロードされた資料について、解像度の低さ等により解読困難である と判断された場合は、書面による提出を依頼する場合があります。

8.2 申請の取下げ並びに中断及び復活の届出

- ① 事業者ポータル画面(5.参照)から、申請の取下げ並びに中断及び復活を届け出る審査中の 案件の「選択」ボタンを押し、事業者案件対応画面(7. 参照)に移動してください。
- ② 事業者案件対応画面の「12.審査中断・再開・取下げ」に「変更種類」、「申請日」、「各種変更 申請書」の入力箇所があります。以下に従って、必要な情報を入力してください。
- ③ 入力及びファイル登録完了後、「通知」ボタンを押してください。問題無く申請されると、システ ムからの自動通知メール(中断、再開又は取下申請の登録のお知らせ)が届きます。計量認 定課において内容を確認し、差戻し又は受理の連絡をいたしますので、計量認定課から案内 があるまでお待ちください。
	- (注記)「通知」ボタンを押下してない場合や、「通知」ボタンを押下してもエラーとなっている場 合、計量認定課で閲覧ができません。計量認定課から案内がない場合は「通知」ボタン を押下しているか、システムからの自動通知メール(中断、再開又は取下申請の登録 のお知らせ)が届いているか(「通知」ボタン押下後に「12. 審査中断・再開・取下げ」欄 内にエラーメッセージが出ていないか)ご確認ください。

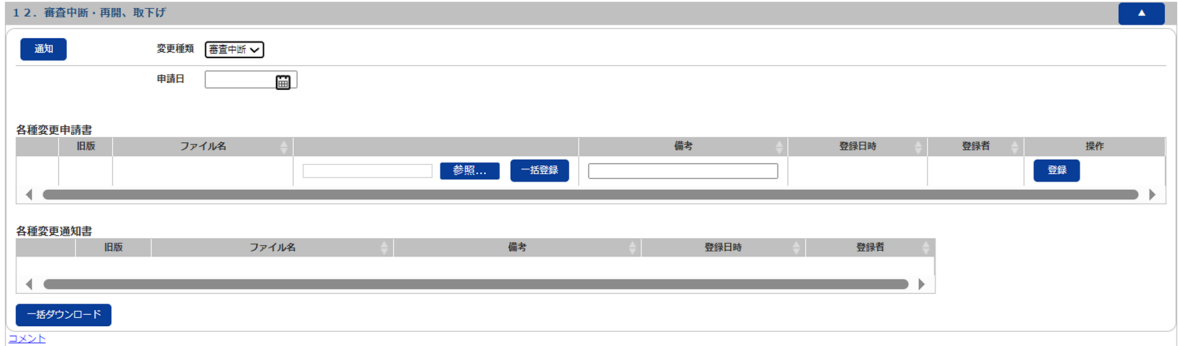

#### 事業者案件対応画面 「12.審査中断・再開・取下げ」

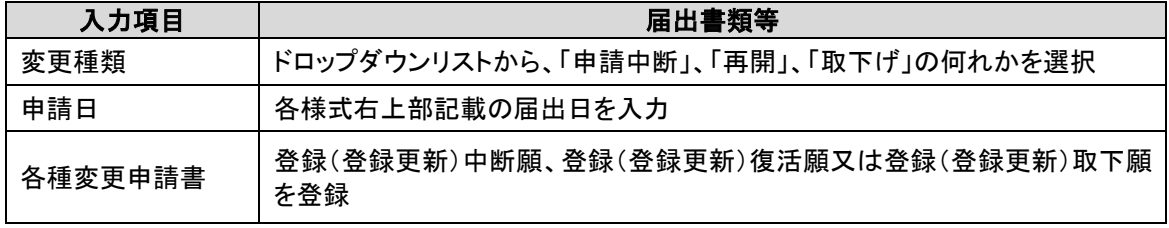

## 9. 審査終了後の届出

各様式や記載例については、「JCSS 登録及び認定の取得と維持のための手引き(JCRP22)」 及び「JCSS 登録申請書類作成のための手引き(JCRP22S01)」をご確認ください。

審査終了後に、計量認定課より、書類管理案件(案件番号は、登録番号+管+直近の案件番 号 例:0123 管 C0000)を案内します。以下の書類提出等の手続きはこちらから行っていただくこ とになります。

- 9.1 記載事項変更届の提出
- ① 事業者ポータル画面(5.参照)から、直近の書類管理案件の「選択」ボタンを押し、事業者案 件対応画面(7. 参照)に移動してください。
- ② 登録するファイルには、以下の例に倣いファイル名を付してください。

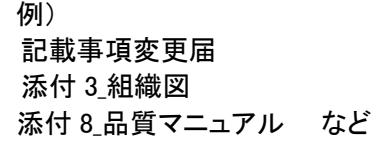

- 3 事業者案件対応画面の「13.記載事項変更」に「申請日」、「記載事項変更届」、「添付資料」の 入力箇所があります。必要な情報を入力してください。
- ④ 入力及びファイル登録完了後、「通知」ボタンを押してください。問題無く申請されると、システ ムからの自動通知メール(記載事項変更届の登録のお知らせ)が届きます。計量認定課におい て内容を確認し、差戻し又は受理の連絡をいたしますので、計量認定課から案内があるまでお 待ちください。
	- (注記)「通知」ボタンを押下してない場合や、「通知」ボタンを押下してもエラーとなっている場 合、計量認定課で閲覧ができません。計量認定課から案内がない場合は「通知」ボタン を押下しているか、システムからの自動通知メール(記載事項変更届の登録のお知ら せ)が届いているか(「通知」ボタン押下後に「13.記載事項変更」欄内にエラーメッセー ジが出ていないか)ご確認ください。

### 9.2 登録事業者報告書の提出

事業者ポータル画面(5.参照)から、直近の書類管理案件(案件番号は、登録番号+管+直近の 案件番号 例:0123管C0000)を選択し、事業者案件対応画面の「14.その他届出」の「その他届 出」に様式第92 登録事業者報告書を登録し、「通知」ボタンを押してください。問題無く申請される と、システムからの自動通知メール(その他届出の登録のお知らせ)が届きます。 自動通知メール(その他届出の登録のお知らせ)が届かない場合は、「14.その他届出」欄内のエ ラーメッセージをご確認ください。

9.3 事業承継の届出

事業承継がされた場合、計量認定課にご連絡ください。必要な手続きをご案内いたします。

9.4 事業廃止の届出

- ① 事業者ポータル画面(5.参照)から「申請登録」ボタンを押すと申請登録画面(6.参照)に移動 します。当該画面は、「申請登録」と「申請書・添付資料」の入力箇所がございます。以下に従 って、事業廃止に必要な情報を入力してください。
- ② 入力完了後、「登録」ボタンを押してください。問題無く申請されると、システムからの自動通知 メール(申請書登録のお知らせ)が届きます。計量認定課において内容を確認し、差戻し又は 受理の連絡をいたしますので、計量認定課から案内があるまでお待ちください。 自動通知メール(申請書登録のお知らせ)が届かない場合は、申請登録画面内のエラーメッセ ージをご確認ください。

## 【申請登録】

# 「申請登録中の各項目」に対して、下表とおり情報を入力してください。

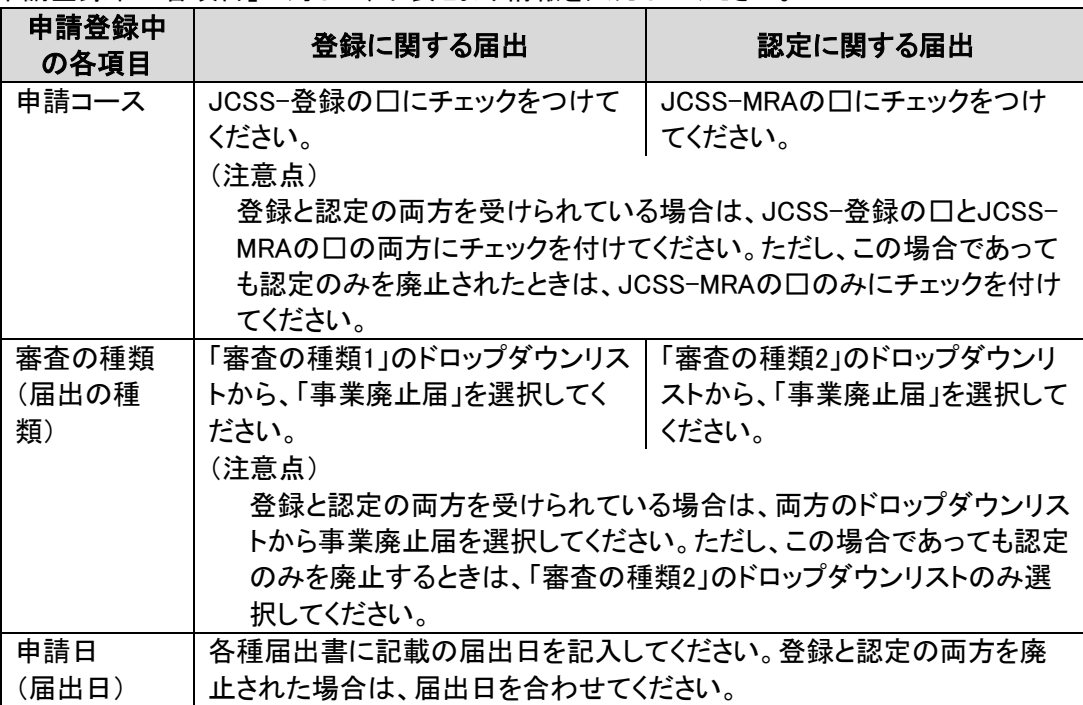

【申請書・添付資料】

操作説明書「4.5. 申請登録画面」に従って次の書類をアップロードしてください。なお、各種様 式は手引きをご確認ください。

### ● 申請書・添付資料にアップロードする書類

システム使用において各届出書への押印は省略することができます。また、「JCSS登録及び認 定の取得と維持のための手引き(JCRP22)」に記載されている下表の書類以外(登録証及び該当 する場合認定証)については、原紙を計量認定課宛に郵送してください。

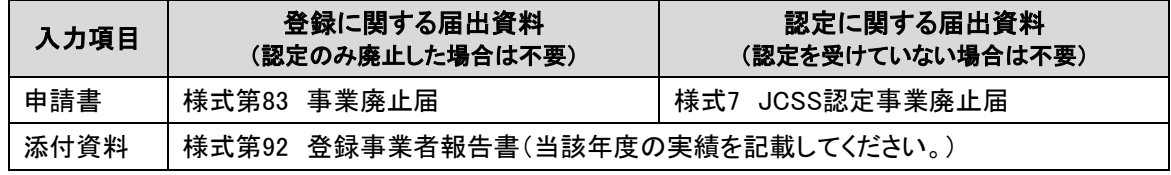

# 10.各種連絡先

独立行政法人製品評価技術基盤機構 認定センター 計量認定課担当 E-mail:jcss@nite.go.jp、Tel:03-3481-8242

様式1―1 電子情報処理組織使用申請書

#### 電子情報処理組織使用申請書

年 月 日

独立行政法人

製品評価技術基盤機構理事長 殿

住所

氏名又は名称及び法人にあっては代表者の氏名

経済産業省の所管する法令に係る情報通信技術を活用した行政の推進等に関する法律施行 規則第4条第5項の規定に基づき、下記のとおり電子情報処理組織の使用に係る事項を申請し ます。また、下記(及び担当者一覧表)の担当者が役員又は従業員であることを証明します。 なお、書面等の記載事項を光学式読取装置を用いてファイルに記録し電子情報処理組織に入 力する場合には、当該書面等に記載されている事項と相違ない事項が記録されたファイルを入力 します。

記

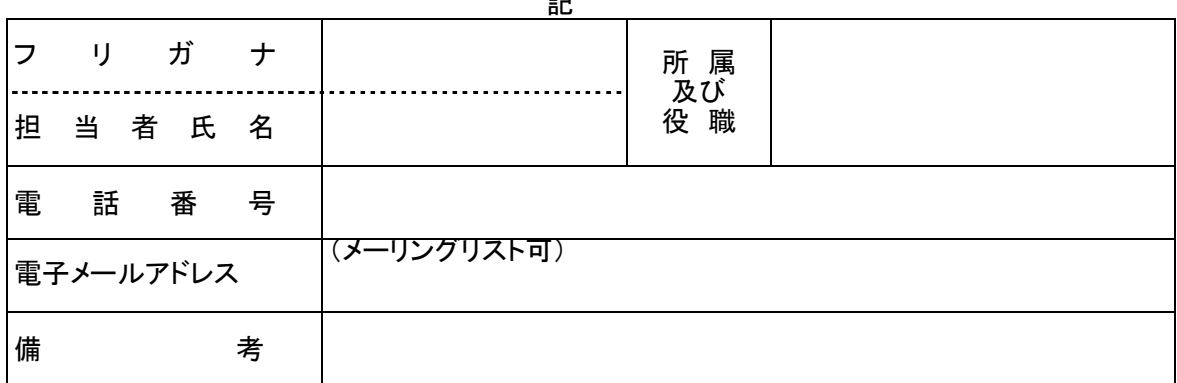

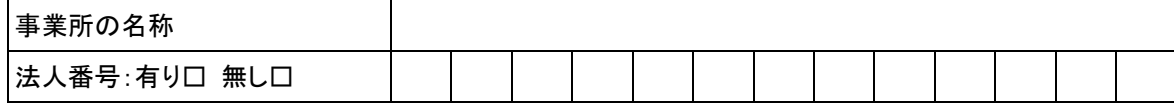

備考 事業所の名称の欄に、登録を受けようとする事業所又は登録を受けている事業所の名称 を記入すること。 法人については、上記「有り □」にレ点等のしるしを付し、13桁の法人番号を記載するこ

と。法人でない場合は、「無し □」にレ点等のしるしを付すこと。

- 注 (1) 不要の文字は、削除すること。
	- (2) 担当者が複数の場合は、様式2に記入し、添付すること。 補足:担当者は必要最小限の人数としてください。

様式1―2 電子情報処理組織(変更又は廃止)申請書

#### 電子情報処理組織使用(変更又は廃止)申請書

年 月 日

独立行政法人

製品評価技術基盤機構理事長 殿

## 住所 氏名又は名称及び法人にあっては代表者の氏名

経済産業省の所管する法令に係る情報通信技術を活用した行政の推進等に関する法律施行 規則第4条第7項の規定に基づき、下記のとおり電子情報処理組織の使用の(変更又は廃止)に 係る事項を申請します。また、下記(及び担当者一覧表)の担当者が役員又は従業員であること を証明します。

 $\rightarrow$ 

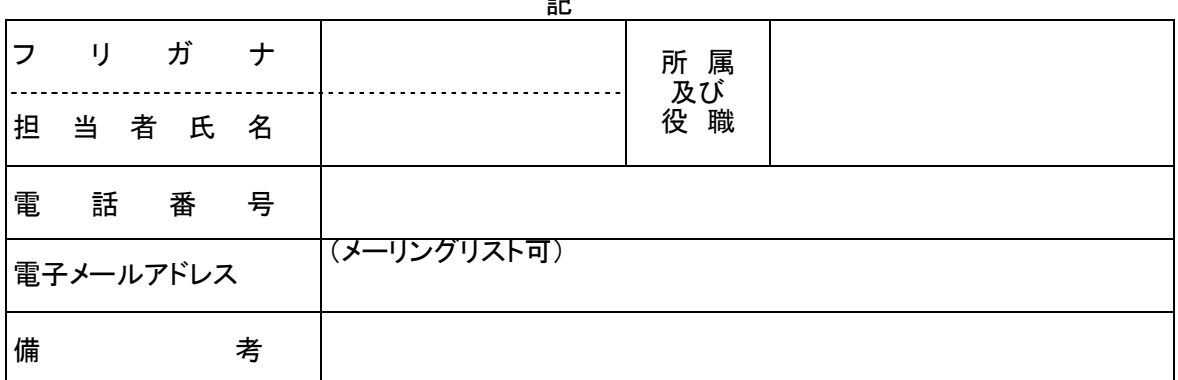

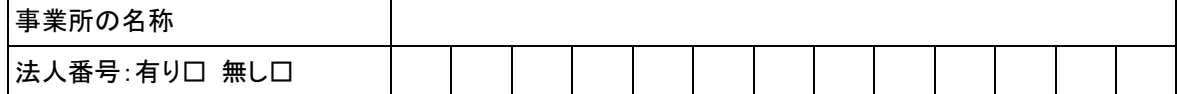

備考 事業所の名称の欄に、登録を受けようとする事業所又は登録を受けている事業所の名称 を記入すること。 法人については、上記「有り □」にレ点等のしるしを付し、13桁の法人番号を記載するこ と。法人でない場合は、「無し □」にレ点等のしるしを付すこと。

注

- (1) 不要の文字は、削除すること。
- (2) 担当者が複数の場合は、様式2に記入し、添付すること。 補足:担当者は必要最小限の人数としてください。使用廃止申請の場合は、使用申請さ れている全ての担当者の情報を記載してください。
- (3) 提出事項に変更があった場合には、備考欄に変更事項を記入すること。

# 様式2 担当者一覧表

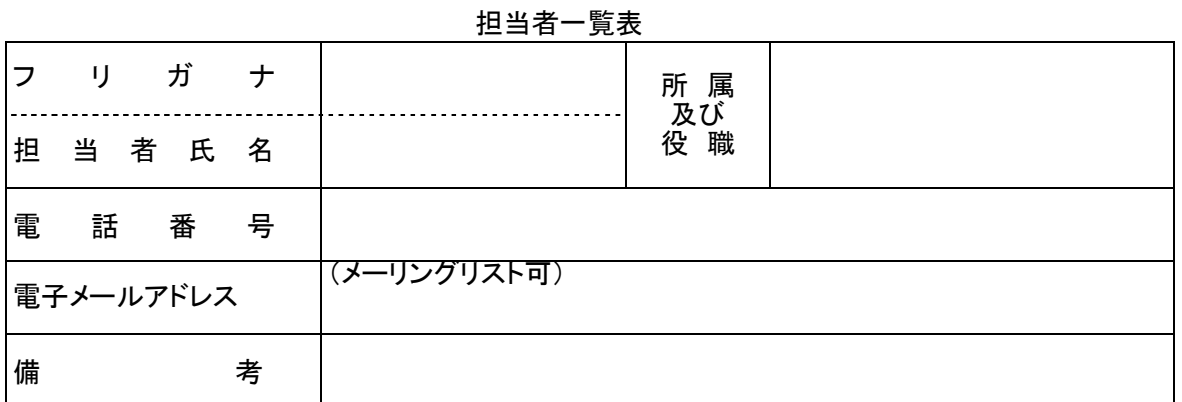

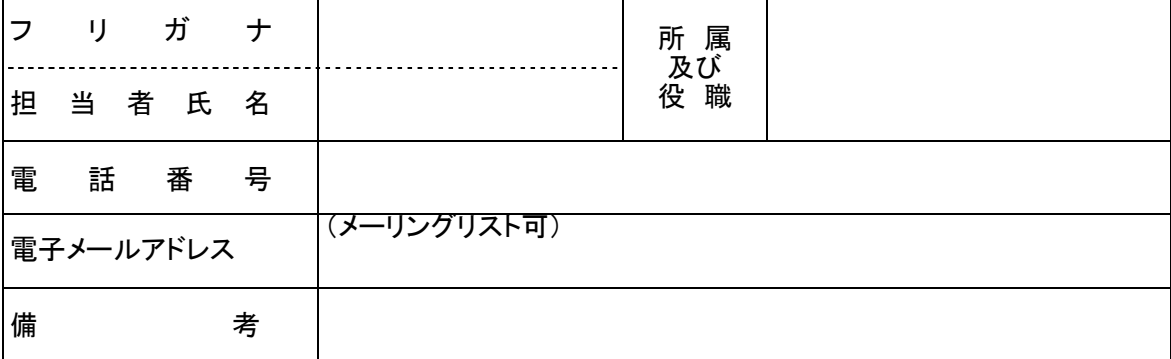

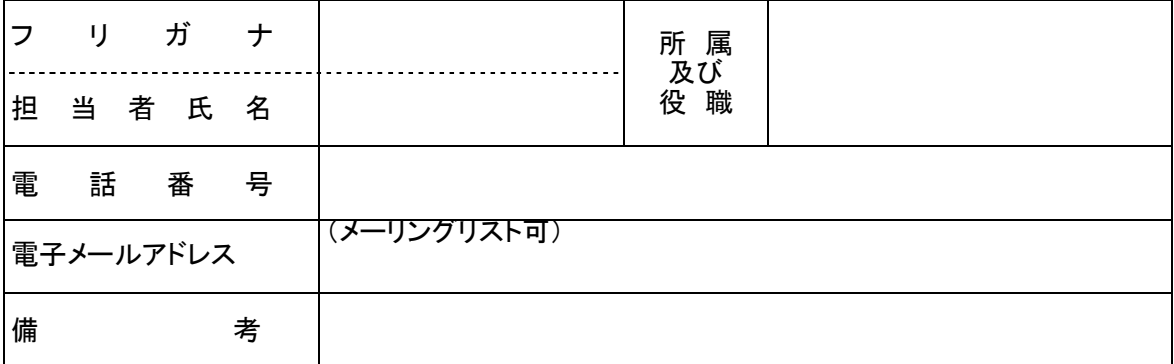

担当者は必要最小限の人数としてください。使用廃止申請の場合は、使用申請されている 全ての担当者の情報を記載してください。

注 (1) 不要の文字は、削除すること。

(2) 提出事項に変更があった場合には、備考欄に変更事項を記入すること。

# 認定申請審査業務システムを用いる JCSS 登録・認定申請等の手引き(第 5 版) 改正のポイント

<主な改正内容>

- ・システム改修に伴う申請画面の項目番号の変更及び追加入力項目に関する記載の追記
- ・申請登録情報の明確化
- ・その他注意事項等の追記